# **品川区施設予約システム操作画面について**

# **(1)トップページ**

必要な条件を選択するだけで、施設の空き状況が簡単に検索できます。

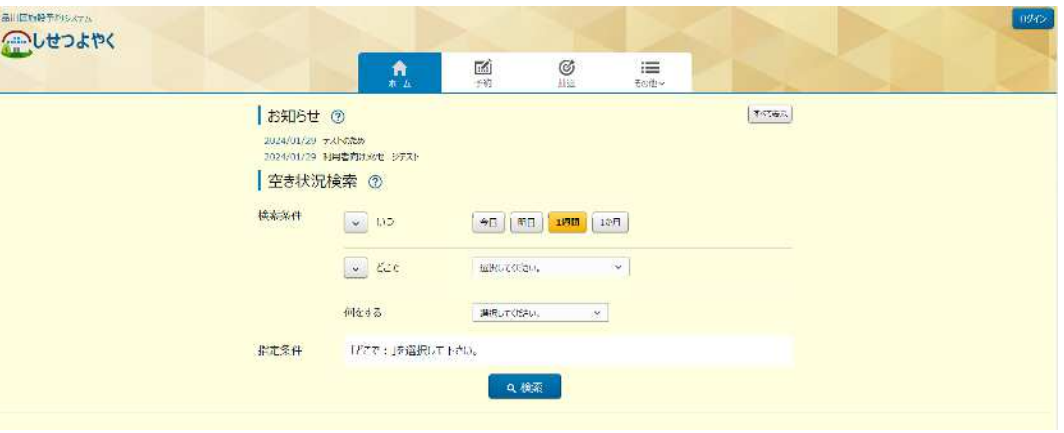

## **(2)空き状況確認画面**

団体登録不要で、施設の空き状況が1ヶ月または1週間ごと確認ができます。 空き状況は使用日の属する月の前々月25日から使用日の7日前の日まで確 認ができます。

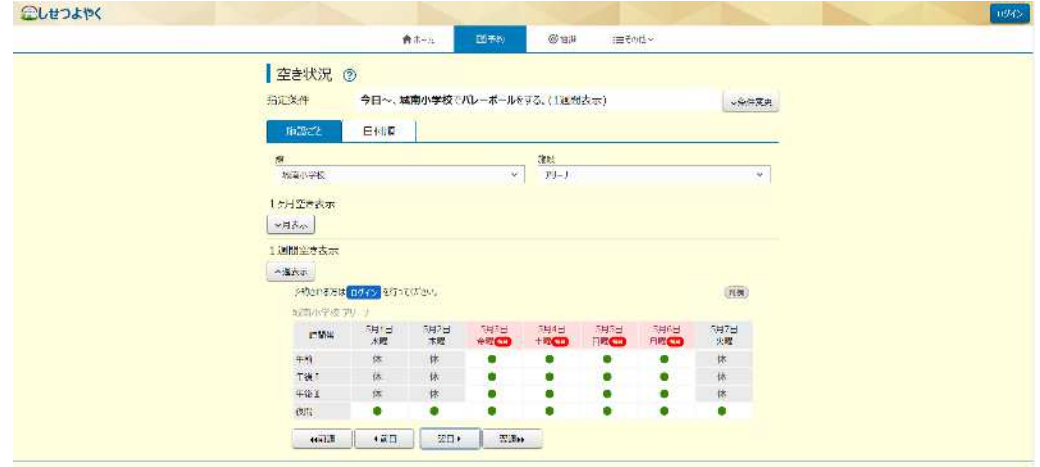

### **(3)ログイン画面**

団体番号および団体登録時に登録したパスワードを入力することでログイ ンができます。パスワードを忘れた場合は、事前にメールアドレスを登録し ている団体のみ品川区施設予約システム上で再設定が可能です。

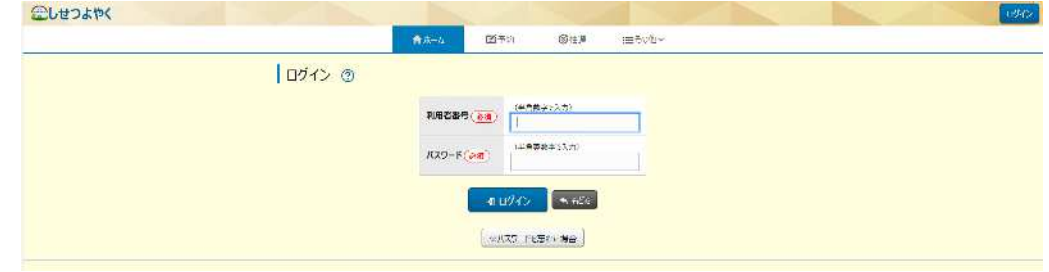

## **品川区施設予約システム操作画面について**

#### **(4)予約画面**

ログイン後、週間スケジュールにて空いている枠については、予約が可能 です。予約申請時には、利用目的、催し物名、利用人数を入力後、予約ボタ ンを押すことで、申請完了となります。

※施設で予め設定した利用目的以外の種目は、原則行うことができません。

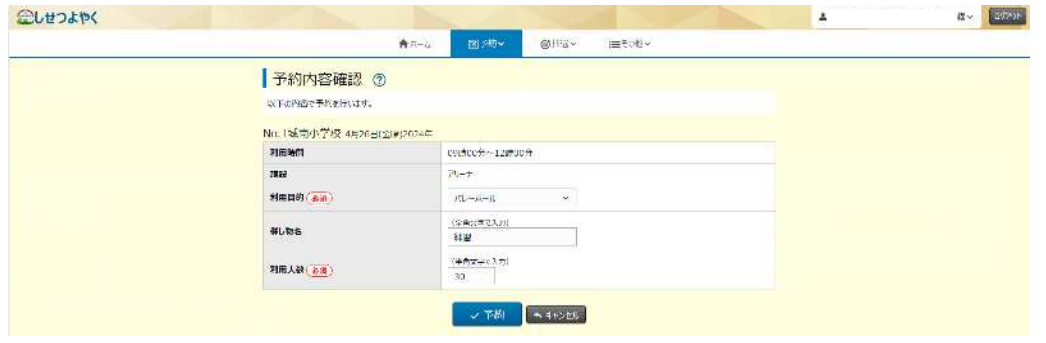

#### **(5)未入金予約確認画面**

ログイン後、申請した予約のうち未入金分の予約を確認することができま す。また、オンラインクレジットカード決済を希望する場合は、「オンライ ン決済画面へ」を押すことで決済画面へ進むことができます。

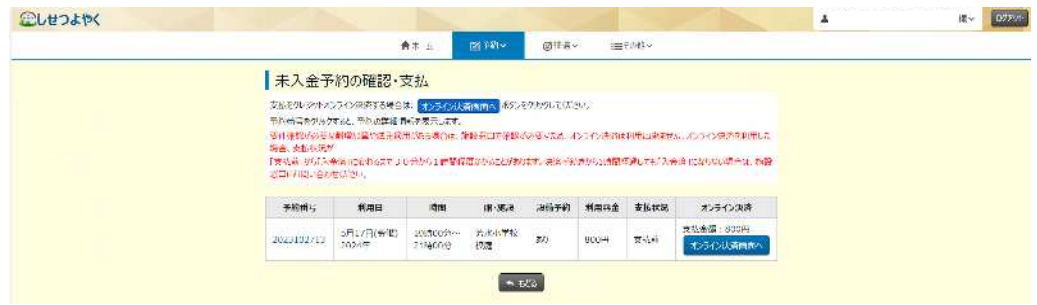

### **(6)メッセージ伝達画面**

学校から各団体に連絡する事項がある場合は、ログイン後メッセージを確 認することができます。

また、メッセージを受信した場合は、確認ボタンを押すまで、予約確認等 の操作ができない仕様となります。

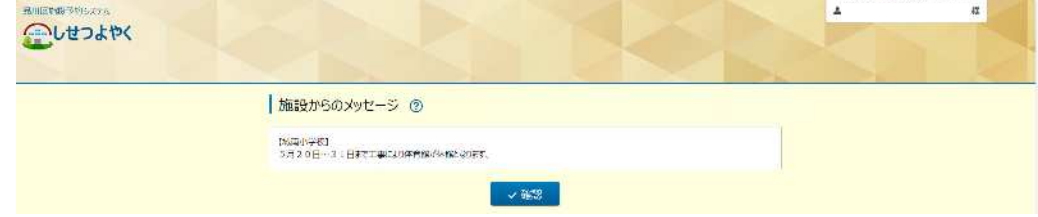